## HOW TO SUBMIT A BUDGET REQUEST

## **JUNE 2023**

- Log in on OurCampus (ourcampus.lafayette.edu) and go to your group page. **1.**
- **2.** Click on "Budget"

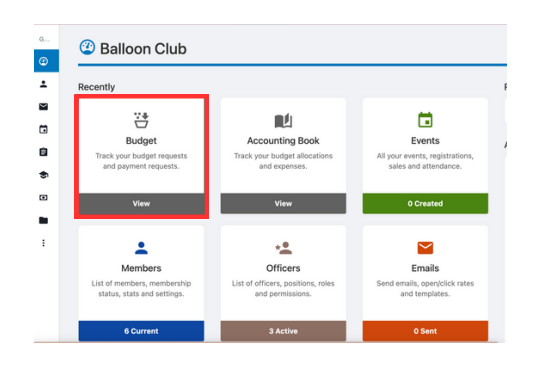

 ${\bf 3.}$  Make sure the budget you are submitting a request for is selected, aka "Summer", "Fall", "Food Budget", etc.

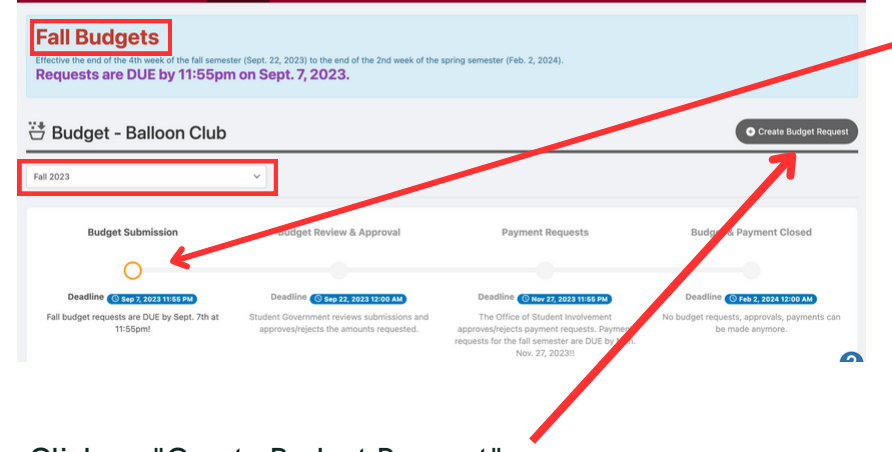

*Pay attention to the stages and due dates! Once the budget moves to the "Review" stage you will not be able to submit a budget request!*

- **4.** Click on "Create Budget Request"
- Complete the steps. "Title" should be the Budget aka "Summer 20XX", "Fall 20XX", "Food **5.** Budget", "Reallocation", etc. You do not need to enter a description.

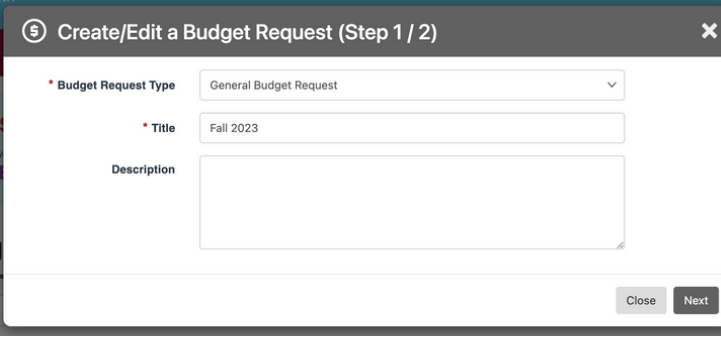

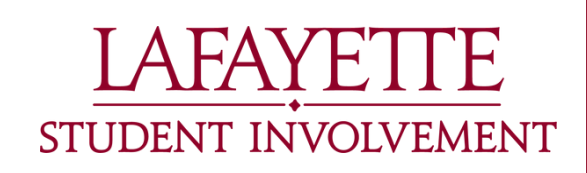

**CONTINUED ON NEXT PAGE**

## HOW TO SUBMIT A BUDGET REQUEST

**CONTINUED FROM PREVIOUS PAGE**

Add **ALL** item requests for the budget/semester (including events, equipment, apparel, etc.) **6.** using the "Add Item" BEFORE clicking "Next"!

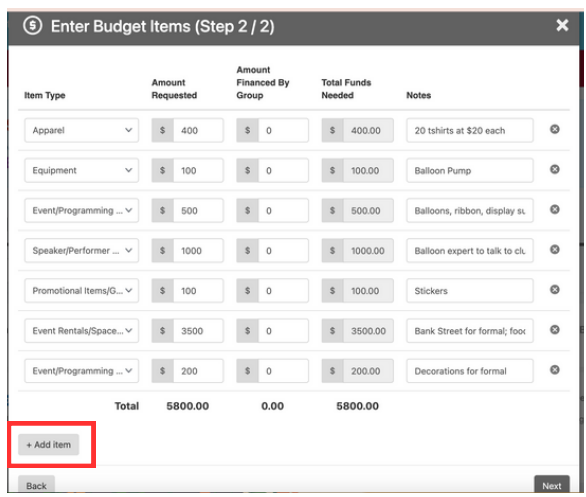

- *Budget requests will only be reviewed if ALL requested items are in this one request!*
- *Be sure to follow all Student Government Financial Guidelines!*
- *Add notes! Including details will help Student Government review your request!*
- **7.** Complete additional questions. When finished, click "Submit".

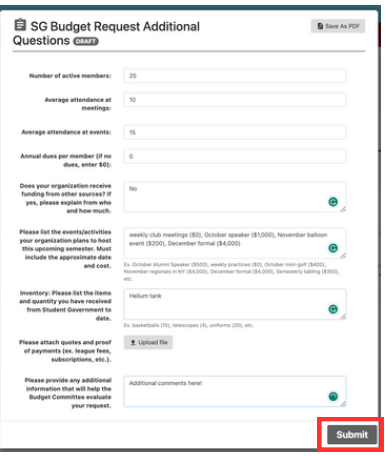

*Be sure to answer honestly and thoroughly as it will help Student Government have all the information they need to review your request!*

**8.** To make sure it was submitted, it should appear like the below on the main "Budget" page.

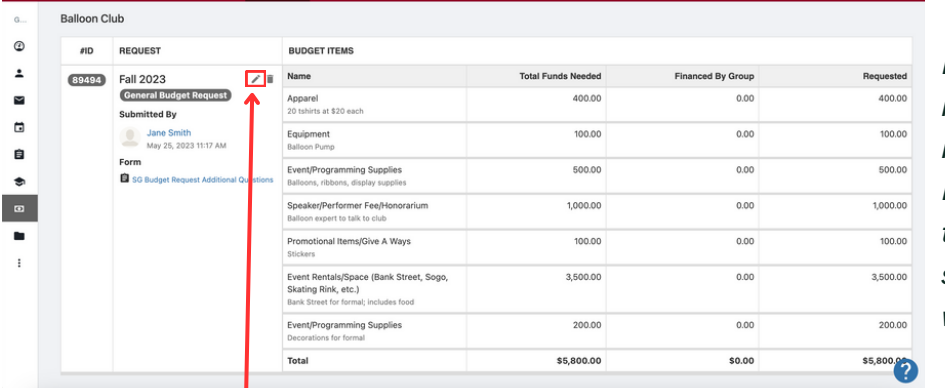

*Make sure all requested items are included in the one Budget Request! If there are multiple semester requests they will not be approved!*

*You can make edits up to the due date by clicking on the little pencil.*

**Questions: stugov@lafayette.edu or involvement@lafayette.edu**